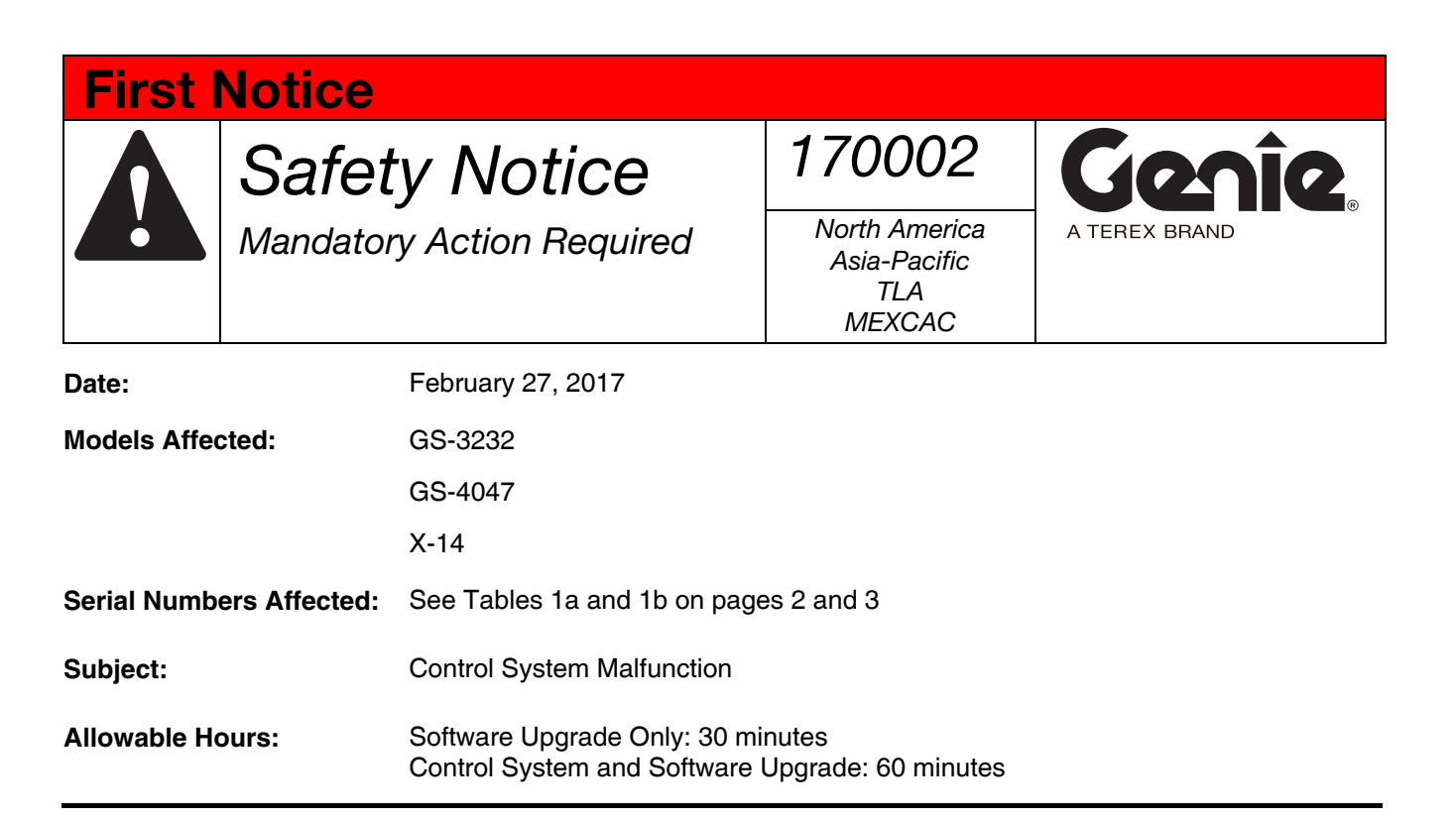

#### **Issue:**

Genie has determined that the control system utilized on the above referenced machines can malfunction. A malfunctioning control system can result in the issues listed below:

 **GS-3232:** This control system malfunction allows the operator to lift and drive the machine with the platform raised above the maximum allowable travel height of 22 ft / 6.7 m. **A machine that is driven with the platform raised above 22 ft / 6.7 m can cause the machine to lose stability resulting in a tip over.**

#### **Note: This Safety Notice supersedes Safety Notice 120013 issued on October 15, 2012.**

 **GS-4047 and X-14:** This control system malfunction can cause the platform to lower after the controls are released, resulting in unintended machine movement. **Unintended machine movement can result in a hazardous situation.** 

#### **Action(s) Required:**

- 1 Locate the affected machines referenced in tables 1a and 1b on pages 2 and 3 within your fleet.
- 2 Using tables 1a and 1b, determine the appropriate action for your machine.

## First Notice

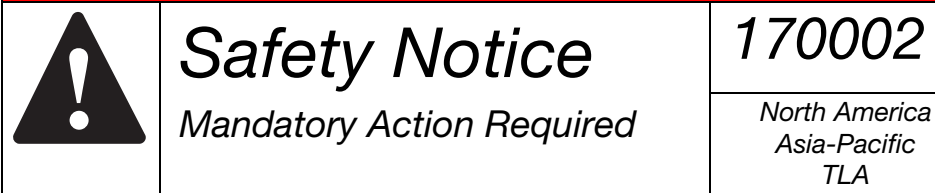

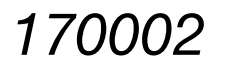

Asia-Pacific TLA MEXCAC

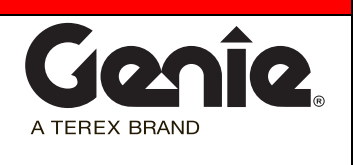

Table 1a. Affected Serial Numbers, GS-3232

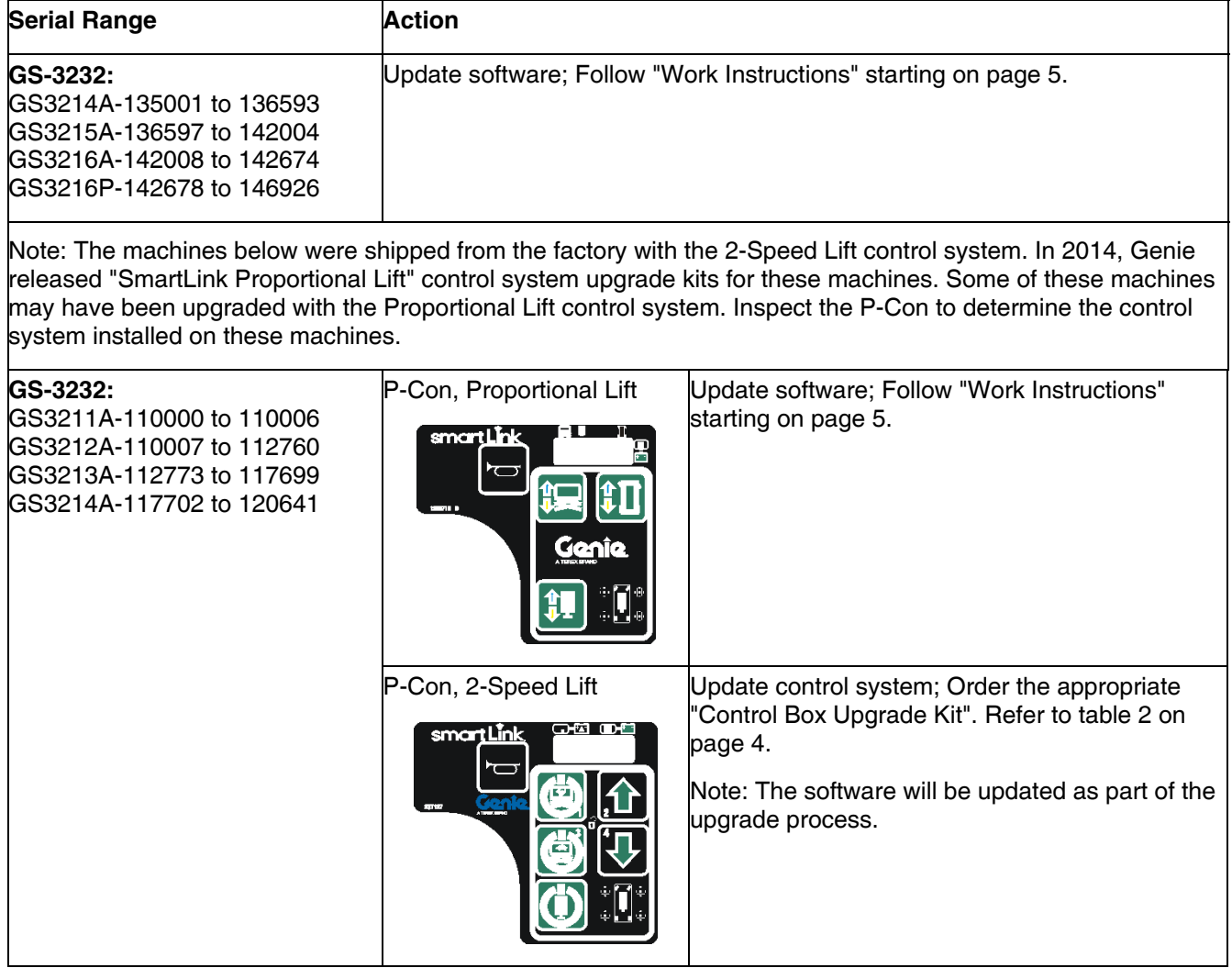

## First Notice

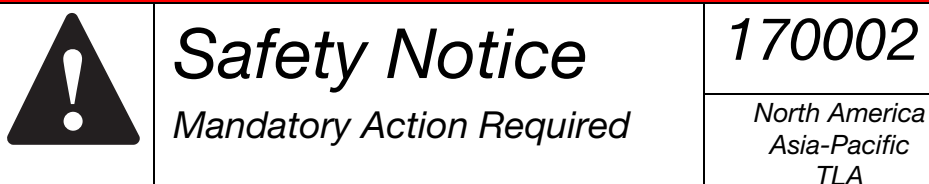

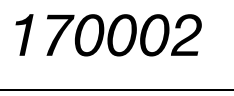

Asia-Pacific TLA MEXCAC

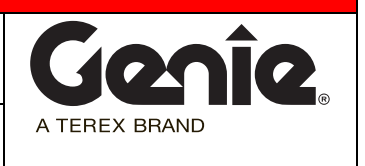

Table 1b. Affected Serial Numbers, GS-4047 and X-14

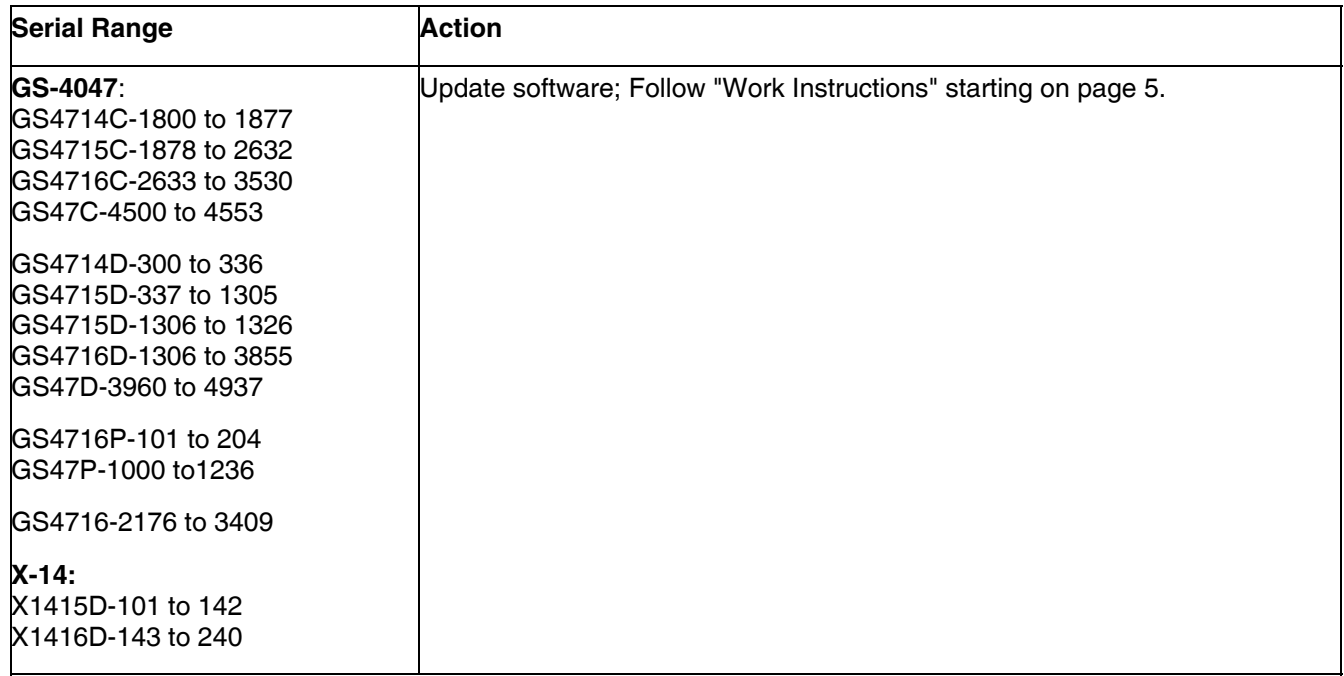

Note: The machines below were shipped from the factory with the 2-Speed Lift control system. In 2014, Genie released "SmartLink Proportional Lift" control system upgrade kits for these machines. Some of these machines may have been upgraded with the Proportional Lift control system. Inspect the P-Con to determine the control system installed on these machines.

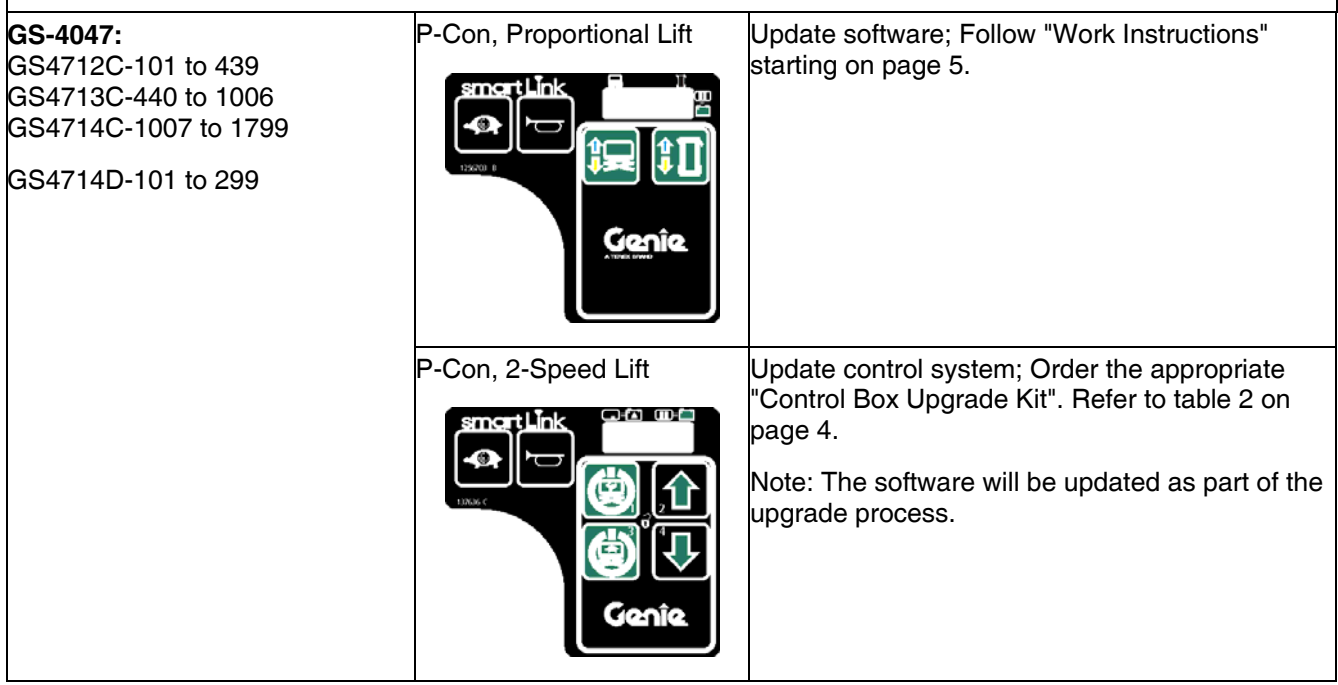

Terex Aerial Work Platforms, 6464 185th Ave NE Redmond WA 98073, Ph: 800-536-1800, 425-881-1800

First Notice

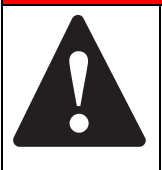

Mandatory Action Required  $\parallel$  North America

Safety Notice | 170002

Asia-Pacific TLA **MEXCAC** 

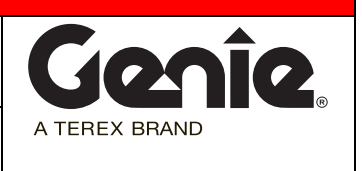

Table 2. Control Box Upgrade Kits for GS-3232 and GS-4047 models

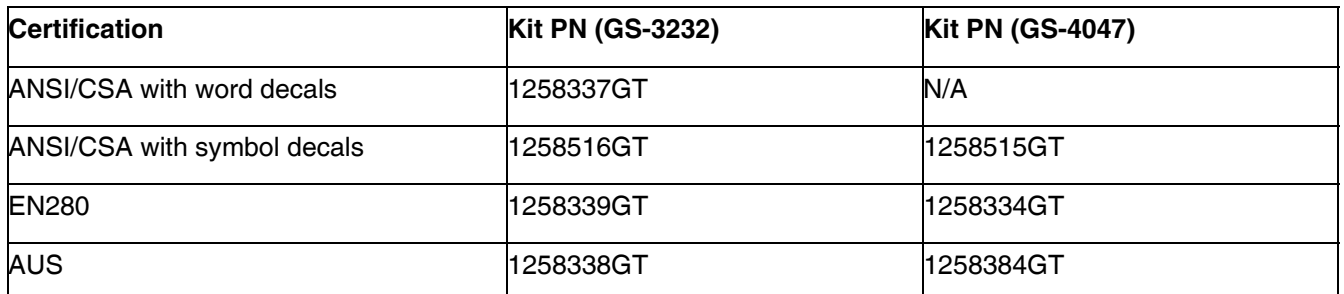

**Completion of this Safety Notice must be done as soon as possible but no later than 30 days from receipt of the software upgrade file or control system upgrade kit.**

3 Fill out and sign the completion form attached to the installation instructions and fax or email to Terex AWP Warranty Department. This will serve as verification that you have completed this Safety Notice.

#### **Continued Use Instructions:**

**All machine operators and users must be notified of these continued use requirements.**

**The machines may remain in service while waiting for this software update or control system upgrade provided that the following requirements are performed.** 

**Model GS-3232:** 

- **Perform the machine's function test and pre-operational inspection prior to each use.**
- **Do not raise the platform unless all four outriggers are properly lowered.**

#### **Model GS-4047 and X-14:**

- **Perform the machine's function test and pre-operational inspection prior to each use.**
- **During function test and operation, if the platform continues to lower after releasing a control, push the Red Emergency Stop button and immediately remove the machine from service until this Safety Notice is completed.**

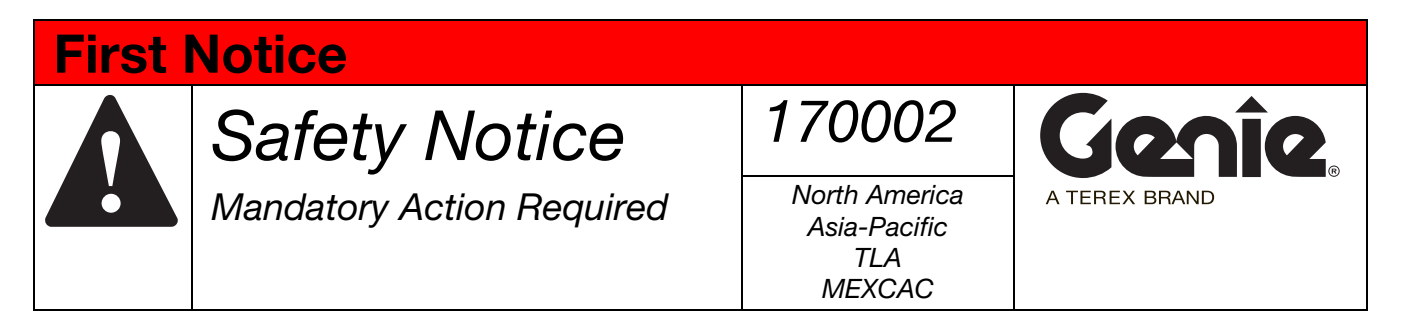

### **Work Instructions:**

1 Access http://firmware.genielift.com .

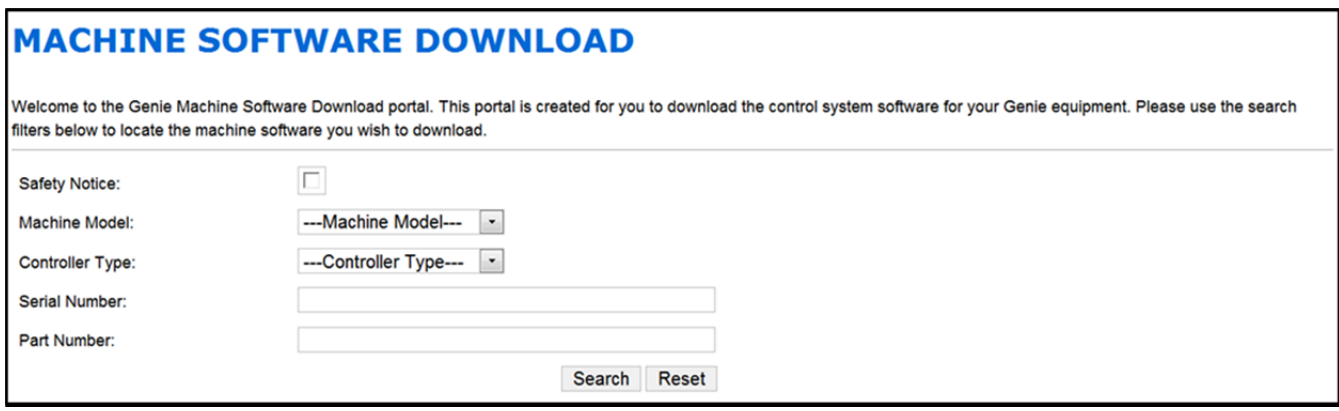

#### 2 Select "Safety Notice".

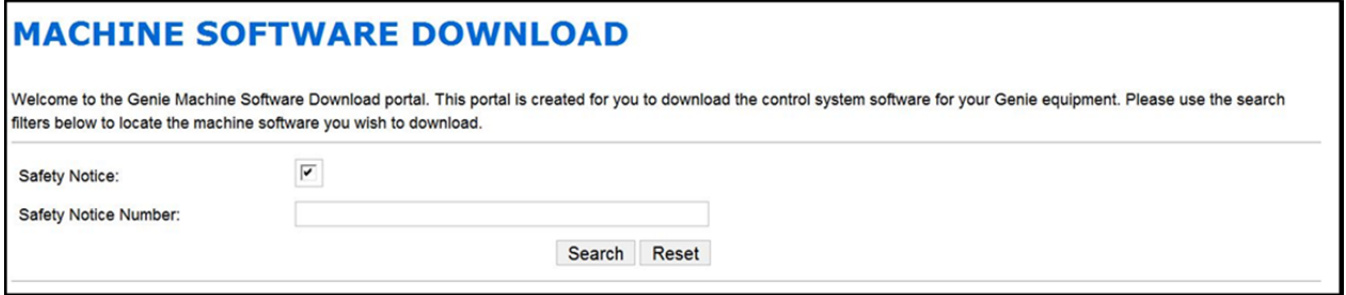

3 Enter "170002" in the "Safety Notice" Number box and click on "Search".

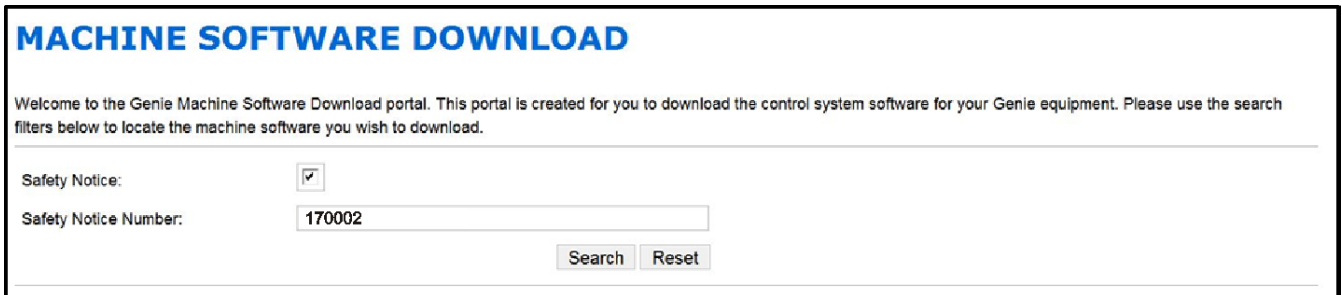

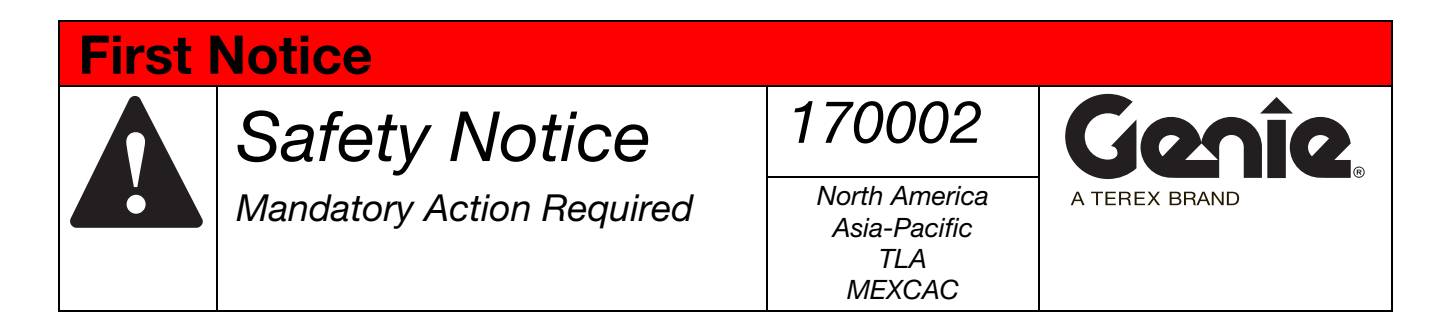

4 Under the "Application Firmware" column, download and save the firmware file by clicking on the 1256792(REV\*).zip link.

Where  $REV^* = L$  or higher

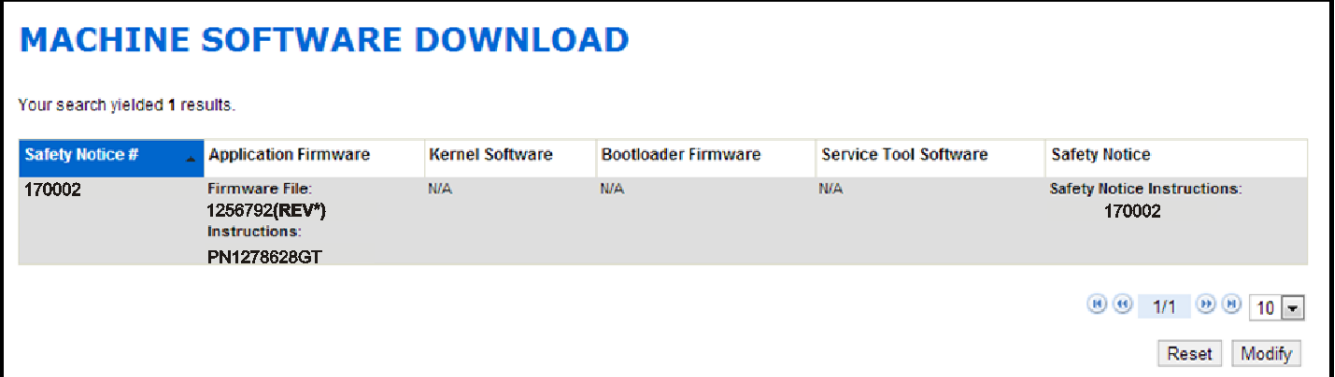

Important: Note the location on the computer where you downloaded the file. You will need it when performing the software update.

5 Update the software installed on your machine using instructions PN 1278628GT.

#### **To order parts:**

Machine owners with a valid Genie account can contact the Terex AWP Parts Department to place an order through one of the following:

> Genie Website: https://www.gogenielift.com/default.aspx Fax: 1-888-274-6192 Phone: 1-800-536-1800

Machine owners without a valid Genie account can contact their nearest Terex AWP dealership or Terex AWP Service Centers for assistance.

Search for your nearest Terex AWP dealership by visiting our website at:

http://www.genielift.com/dealersearch/

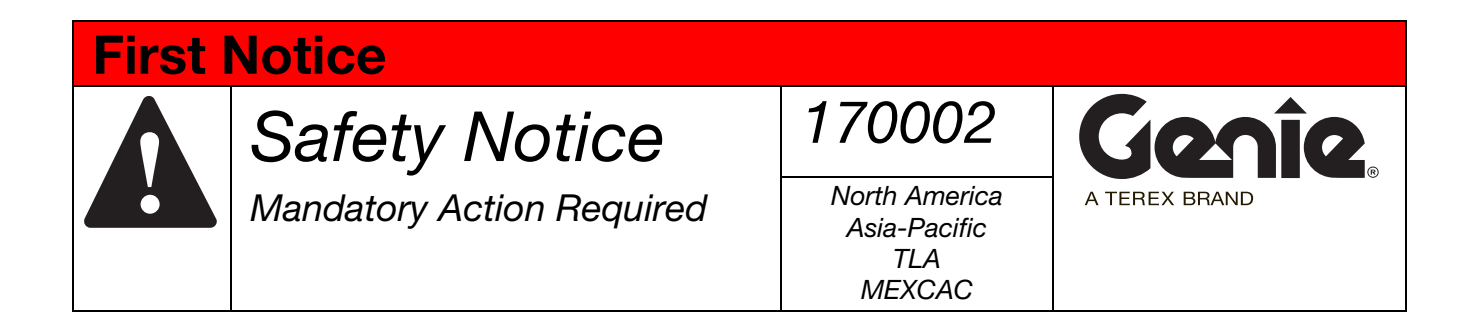

### **Warranty:**

The labor and travel miles required to perform this Safety Notice are covered under the provisions of our LIMITED PRODUCT WARRANTY statement. Warranty claims can be submitted online, by paper claims, fax or email. If you need more information about filing a warranty claim, please contact Terex AWP Warranty Department at:

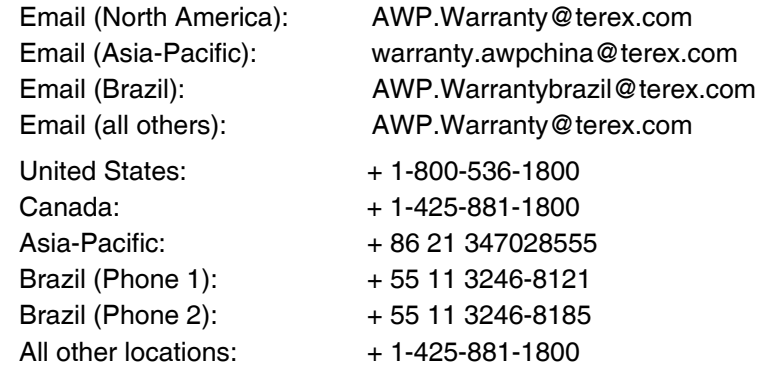

Genie and local industry standards (e.g. ANSI, CSA) requires that the seller of a Genie machine report to Genie the model and serial number of each machine sold, as well as the name, address, and telephone number of the new owner, within 60 days of the sale. Use the Owner Update Form attached to the bulletin to indicate the new location or status of any of your machines. You may also visit our website to register your machine.

Machine Registration\_ANSI http://www.genielift.com/en/service-support/product-registration/index.htm

Genie, OSHA and local industry standards, also require that the manufacturer's Safety Notice be completed. It is your responsibility to communicate this important information to all machine owners and applicable branches. If you require additional copies of this Safety Notice or have any questions, please contact Genie Product Support at:

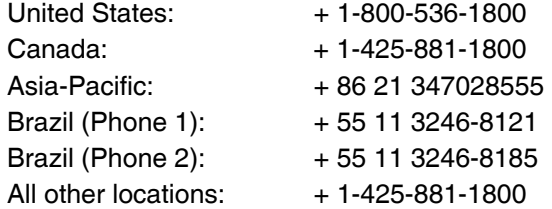

#### **Enclosures:**

- Machine List
- New Owner Update Form
- Instructions, 1278628GT

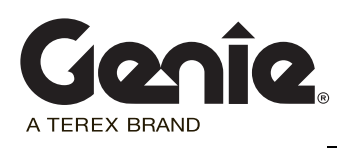

## Safety Notice 170002

### **New Owner Update Form**

(for updating machine owner information only)

Genie and ANSI requires that the seller of a Genie machine report to Genie the model and serial number of each machine sold, as well as the name, address, and telephone number of the new owner, within 60 days of the sale.

 If you have sold a machine, list new owner's name, address and phone number, for each machine. List complete model and serial number (ex. GS3214A-135405, GS4714C-1868, X1416D-147)

#### **New Owner Information:**

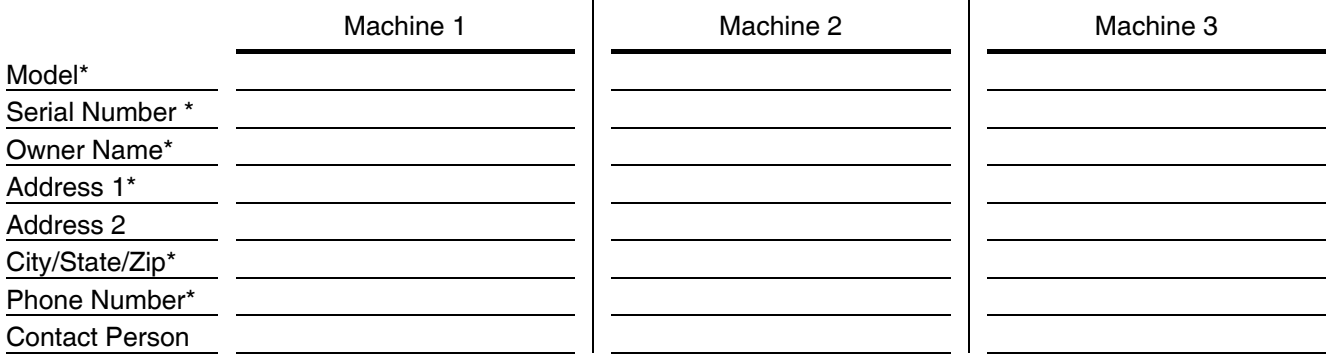

\* *Required fields*

### **Seller Information:**

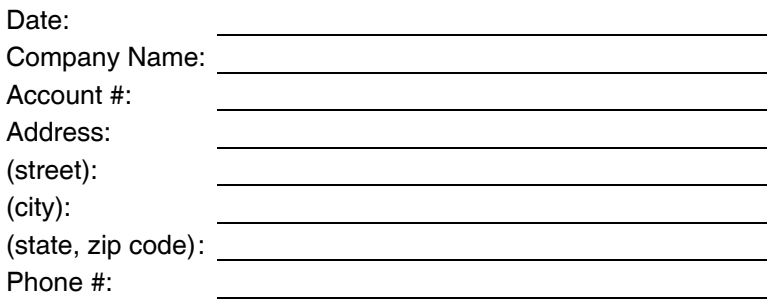

List any machines that could not be inspected or repaired because of the following:

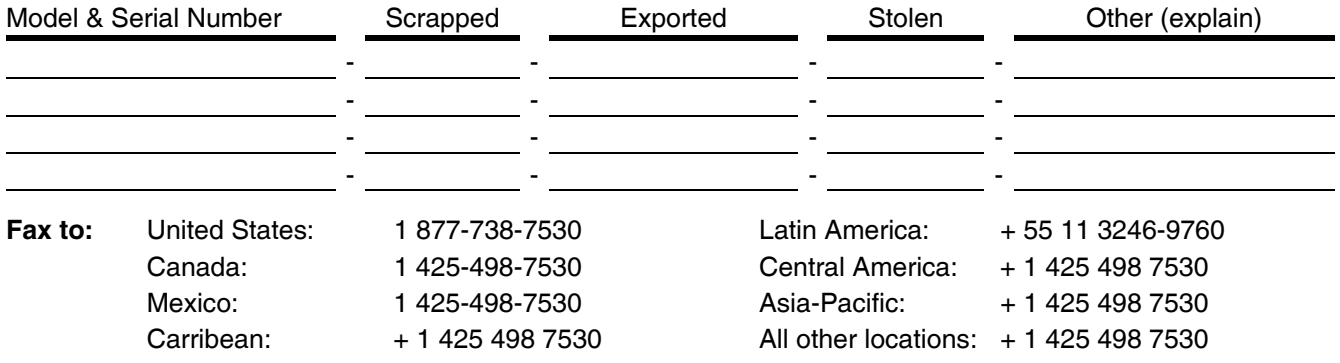

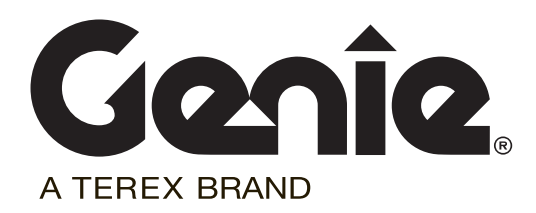

# *Installation Instructions*

## *Software Update*

*GS-3232 GS-4047 X-14* 

> Part No. 1278628GT Rev A

## **Introduction**

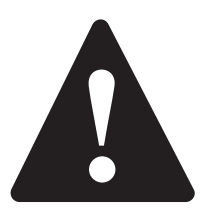

### **Observe and Obey:**

- $\boxtimes$  This procedure shall be completed by a person trained and qualified on the repair of this machine.
- $\boxtimes$  Immediately tag and remove from service a damaged or malfunctioning machine.
- $\boxtimes$  Repair any machine damage or malfunction before operating the machine.

## **Before Starting Installation:**

- $\triangledown$  Read, understand and obey the safety rules and operating instructions in the appropriate operator's manual.
- $\triangledown$  Be sure that all necessary tools and parts are available and ready for use.
- $\boxtimes$  Read this procedure completely and adhere to the instructions. Attempting shortcuts may produce hazardous conditions.
- $\odot$  Indicates that a specific result is expected after performing a series of steps.
- ø Indicates that an incorrect result has occurred after performing a series of steps.

**Note: These installation instructions only apply to the Genie models listed on the front cover, as required by Safety Notice 170002.**

## **Tools Required:**

Tools Required

- Torx T10 screwdriver
- Cat5 Ethernet Cable
- PC or Laptop with an Ethernet Port and Internet Browser

### **Glossary of Terms**

ECM - Electronic Control Module

GCON - Ground Controller. This ECM is located at the ground controls.

PCON - Platform Controller. This ECM is located at the platform controls.

CAT5 Cable - Standard Ethernet cable used for networking purposes.

If you have any further questions regarding these instructions or need assistance, please contact Genie Product Support at one of the following telephone numbers:

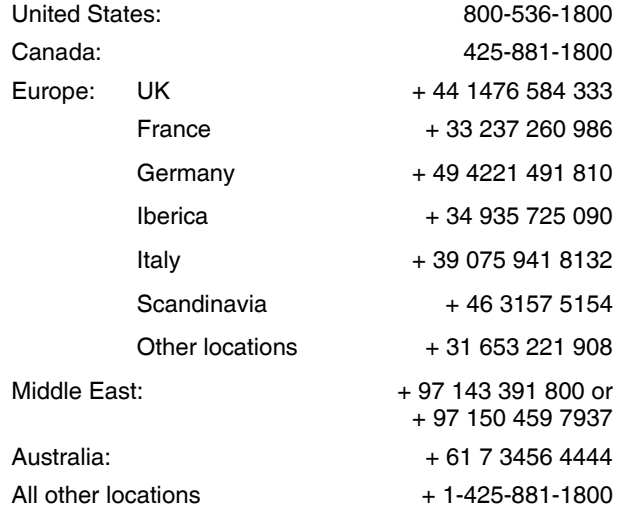

### **Loading or Updating Machine Software**

Note: There are two procedures available to update the machine software. These are Bootloader Mode and Machine Application Mode.

Bootloader Mode: The Bootloader mode is only available with the key switch in the GCON position. It allows the user to update or reinstall the machine software by directing the system into the Bootloader.

Choose this mode if the GCON ECM is not opertaing correctly.

Machine Application Mode: The machine Application mode is available with the key switch in the GCON or PCON position. This mode of machine software update requires the user to enter the Machine Service Tool.

Choose this mode if the machine is operating correctly and you are updating the machine software.

### **Bootloader Mode**

1 Open the GCON compartment.

Note: Some models will require opening the ground control box to access the GCON.

- 2 Turn the key switch to the ground controls position and pull out the red Emergency Stop button to the on position at the platform controls.
- 3 At the ground controls, press and hold the Enter and Escape buttons.

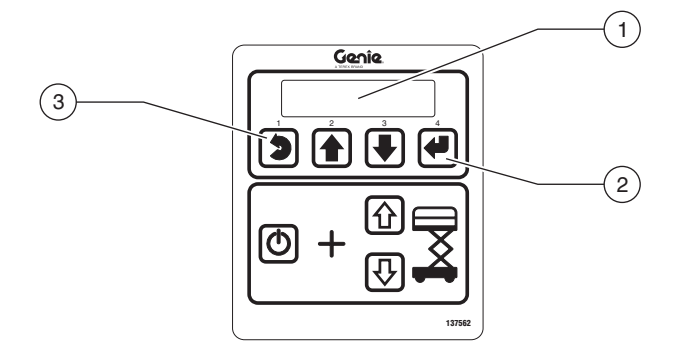

- 1 LCD display
- 2 enter button
- 3 escape button
- 4 Pull out the red Emergency Stop button to the on position at the ground controls.
- $\odot$ Result: The ground controls LCD display will show the following:

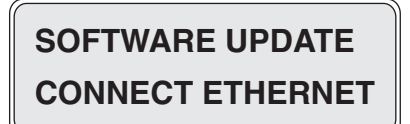

5 Locate the diagnostic port on the side of the GCON. Remove one of the fasteners securing the cover and set aside. Loosen the other fastener. Do not remove it.

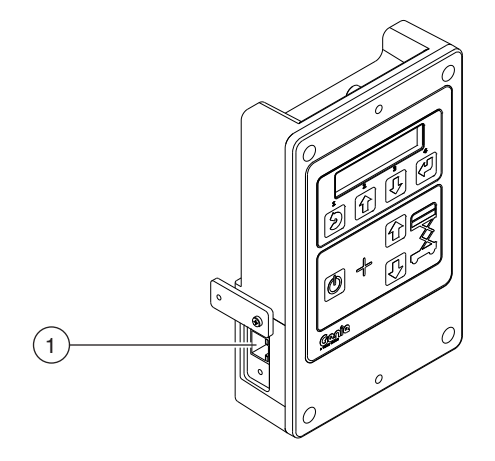

1 diagnostic port

- 6 Connect one end of a CAT5 Ethernet cable into the diagnostic port. Connect the other end into a PC or laptop.
- $\odot$ Result: The ground controls LCD display will show the following:

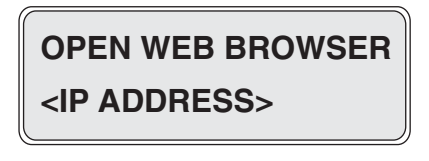

- 7 Read and record the IP address.
- 8 Launch a web browser such as Internet Explorer ®, Chrome ® or Firefox ® on your PC or laptop. Type the IP address from step 7 into the web browser address bar and press enter.
- **EXECUTE:** The following screen will be displayed.

### Genie smart Link

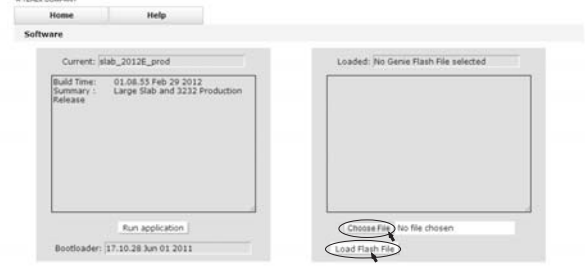

9 Select the **Choose File** button and navigate to the downloaded Genie Flash file (.gff).

Note: Verify it is the correct flash file.

- 10 Select the **Load Flash File** button to verify the file is a .gff file.
- Result: The following screen will be displayed.  $\odot$

### Genie smart Link.

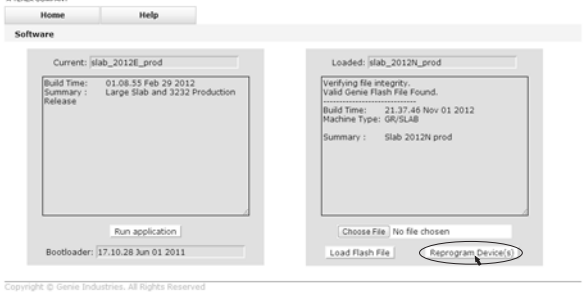

- 11 Select the **Reprogram Device**(s) button to start the ECM software update.
- **EXECUTE:** The following screen will be displayed after the software update is complete.

Note: Do not turn off power while the ECM is being reprogrammed.

### Genie smart Link.

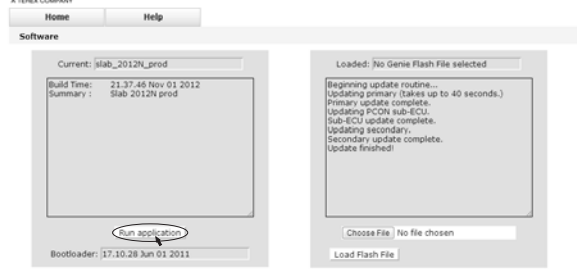

- 12 Select the **Run Application** button to exit the software update mode.
- 13 Push in the red Emergency Stop button and disconnect the CAT5 cable from the GCON.

14 Secure the diagnostic port cover using the retaining fasteners removed in step 5. Do not over tighten.

Note: Machines equipped with AGM batteries will need to select the AGM battery type using the GCON set parameters screen. Refer to the *Machine Setup* procedure in the Service and Repair manual that is appropriate for your machine.

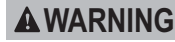

Tip over hazard. Updating the SmartLink software may have impacted the machines default drive speeds. Tipping over the machine will result in death or serious injury.

Perform drive speed test. Refer to the *Maintenance Manual* that is appropriate for your machine.

- 15 Perform a function test. Refer to the Operator's Manual on your machine.
- 16 Return the machine to service.
- 17 Fill out and sign the attached completion form and fax or email to Terex AWP Warranty Department. This will serve as verification that you have completed Safety Notice 170002.

### **Machine Application Mode**

1 Open the GCON compartment.

Note: Some models will require opening the ground control box to access the GCON.

- 2 Turn the key switch to ground controls or platform controls and pull out the red Emergency Stop button to the on position at both ground and platform controls.
- 3 Locate the diagnostic port on the side of the GCON. Remove one of the fasteners securing the cover and set aside. Loosen the other fastener. Do not remove it.

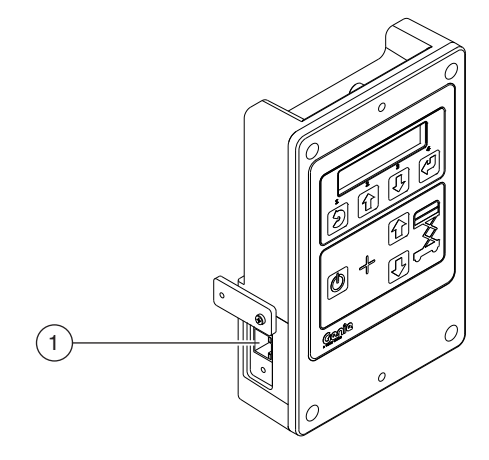

1 diagnostic port

- 4 Connect one end of a CAT5 Ethernet cable into the diagnostic port. Connect the other end into a PC or laptop.
- $\odot$ Result: The ground controls LCD display will show the following:

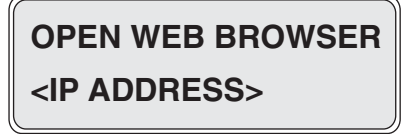

5 Read and record the IP address.

Note: The display wil only show the IP address for 3 seconds. Press the scroll up button to display the IP address for another 3 seconds.

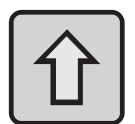

- 6 Launch a web browser such as Internet Explorer ®, Chrome ® or Firefox ® on your PC or laptop. Type the IP address from step 5 into the web browser address bar and press enter.
- Result: The following screen will be displayed.  $\odot$

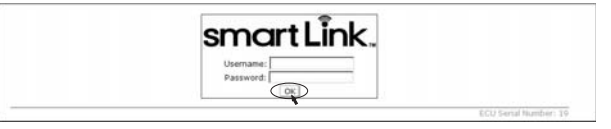

7 Enter the following username and password then select **OK**.

**Username: smart.link**

#### **Password: SL1000**

Note: The username and password are case sensitive.

 $\odot$ Result: The following screen will be displayed.

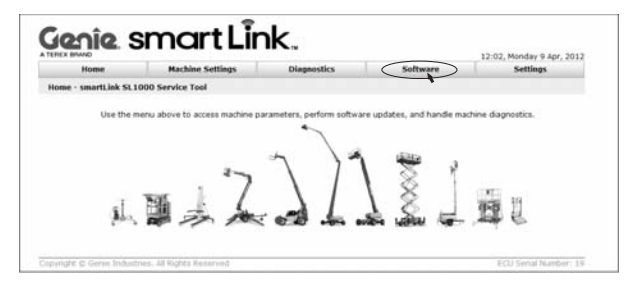

- 8 Select the **Software** tab at the header bar.
- $\odot$ Result: The following screen will be displayed.

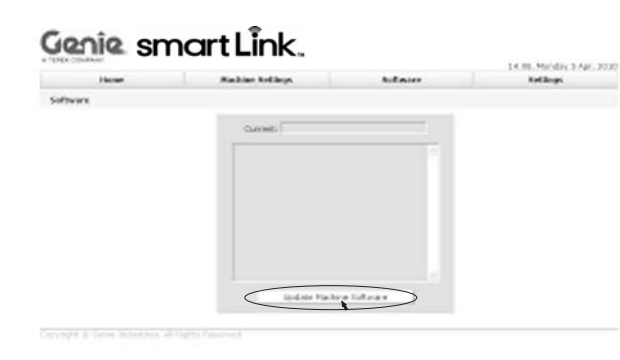

- 9 Select the **Update Machine Software** button.
- ⊙ Result: The following screen will be displayed.

### Genie smart Link.

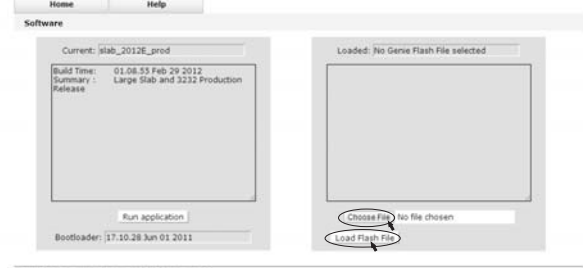

10 Select the **Choose File** button and navigate to the downloaded Genie Flash file (.gff).

Note: Verify it is the correct flash file.

- 11 Select the **Load Flash File** button to verify the file is a .gff file.
- $\odot$ Result: The following screen will be displayed.

### Genie smart Link.

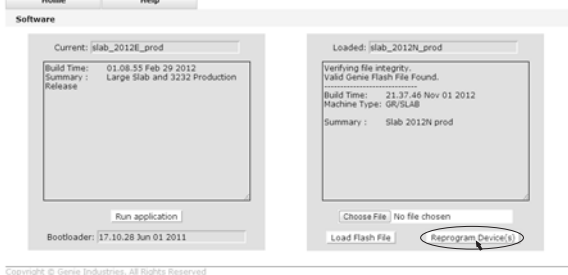

- 12 Select the **Reprogram Device**(s) button to start the ECM software update.
- Result: The following screen will be displayed  $\odot$ after the software update is complete.

Note: Do not turn off power while the ECM is being reprogrammed.

### Genie smart Link.

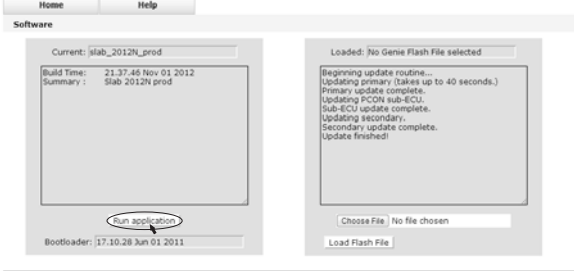

13 Select the **Run Application** button to exit the software update mode.

- 14 Push in the red Emergency Stop button and disconnect the CAT5 cable from the GCON.
- 15 Secure the diagnostic port cover using the retaining fasteners removed in step 5. Do not over tighten.

Note: Machines equipped with AGM batteries will need to select the AGM battery type using the GCON set parameters screen. Refer to the *Machine Setup* procedure in the Service and Repair manual that is appropriate for your machine.

Tip over hazard. Updating the SmartLink software may have impacted the machines default drive speeds. Tipping over the machine will result in death or serious injury. **WARNING**

> Perform drive speed test. Refer to the *Maintenance Manual* that is appropriate for your machine.

- 16 Perform a function test. Refer to the Operator's Manual on your machine.
- 17 Return the machine to service.
- 18 Fill out and sign the attached completion form and fax or email to Terex AWP Warranty Department. This will serve as verification that you have completed Safety Notice 170002.

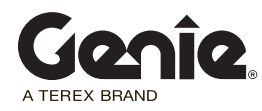

## Safety Notice 170002

## **Completion Form**

Your signature on this form will verify that you have completed Safety Notice 170002 on the machines listed below.

**Please note that this is not a Warranty Claim Form. A Warranty Claim Form must be submitted to the Terex AWP Warranty Department for reimbursement under the provisions of our standard warranty terms and conditions.**

#### **Fax to:**

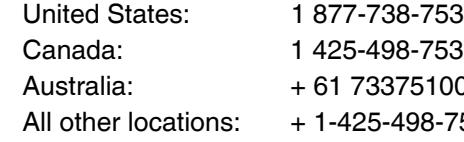

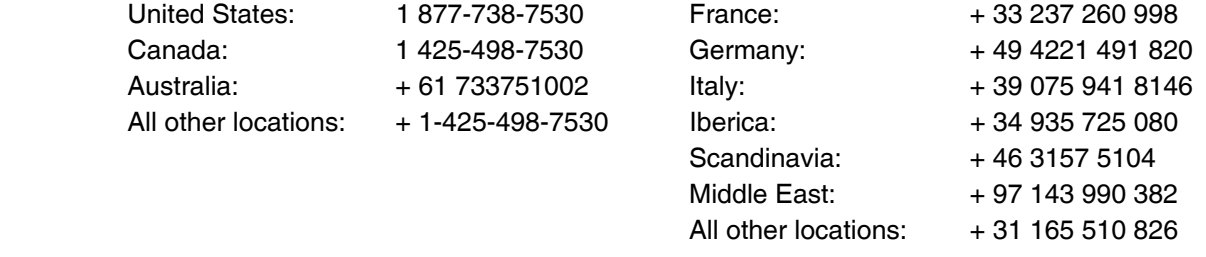

### **Email to: AWP.Warranty@terex.com**

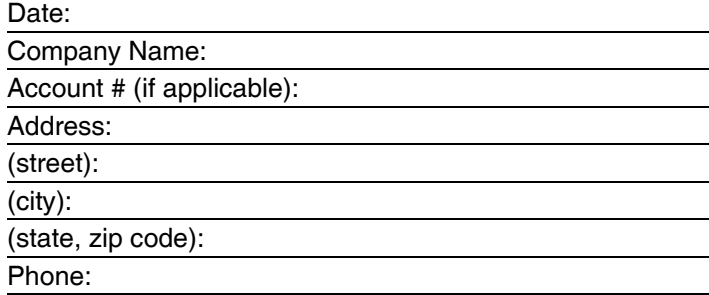

Please list the complete machine serial number (ex. GS3214A-135405, GS4714C-1868, X1416D-147).

Serial Number: Serial Number:

Print (service manager) Signature **Signature** Date Instructions Part No. 1278628GT